# 更换悬挂系统 **ECU** 软件刷写的操作说明

#### 一**.** 适用范围

发动机模块、变速器控制模块、防抱死制动模块、转向角传感器控制模块、动力转向控 制模块、驻车制动控制模块、驻车辅助控制系统、轮胎压力监测模块、驾驶员前车门模 块、驾驶员后车门模块、乘客前车门模块等各系统。

#### 二**.** 条件要求

### 设备要求

PADIII,PADV

#### 软件要求

LANDVER/JAGUAR V33.70 及以上版本

#### 三**.** 实测操作

## 实测车型**:**

路虎发现者 4 2016 年款, VIN 码: SALAN2V60GA \*\*\*\*\*\*。

#### **[**执行功能的背景**]**

更换悬挂系统 ECU 之后, 需要重新编程 RLM 行驶高度控制(悬挂)模块。

#### **[**操作说明**]**

1、打开汽车点火开关,连接好元征 X431 PAD V 接头,选择路虎车型软件, V33.70 及以 上版本,进入后显示如下主菜单:

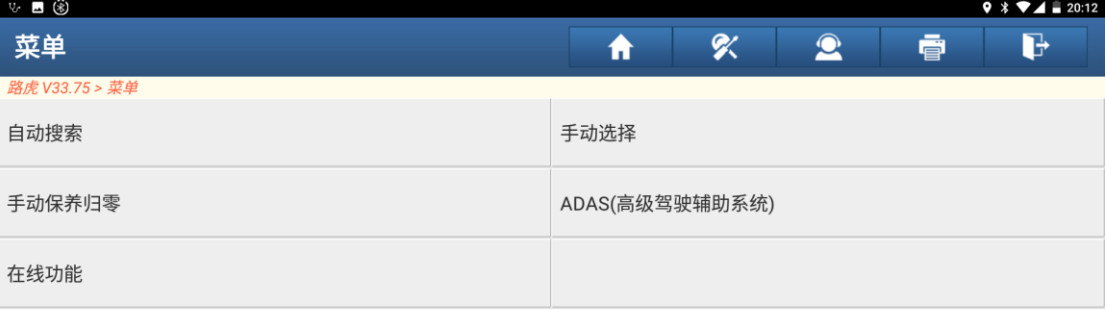

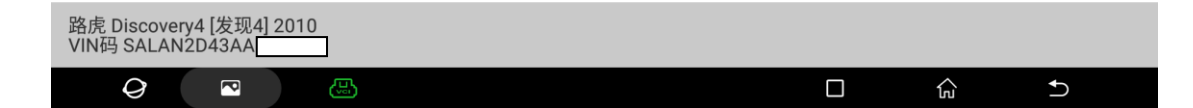

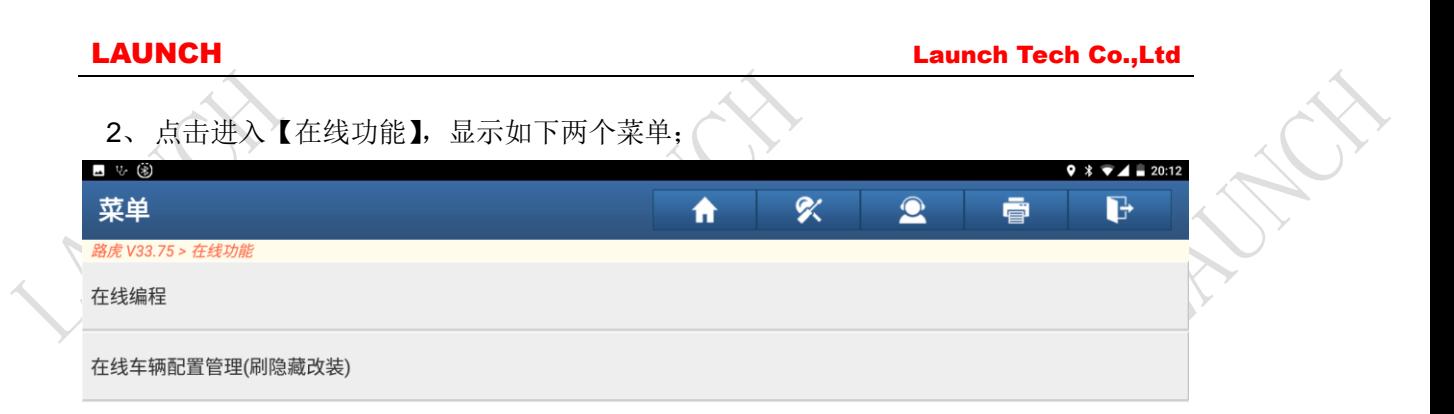

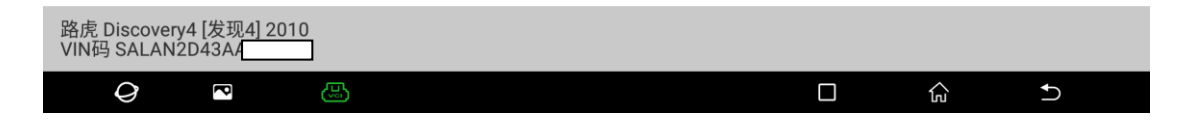

#### 3、选择【在线编程】,进入车型选择菜单;

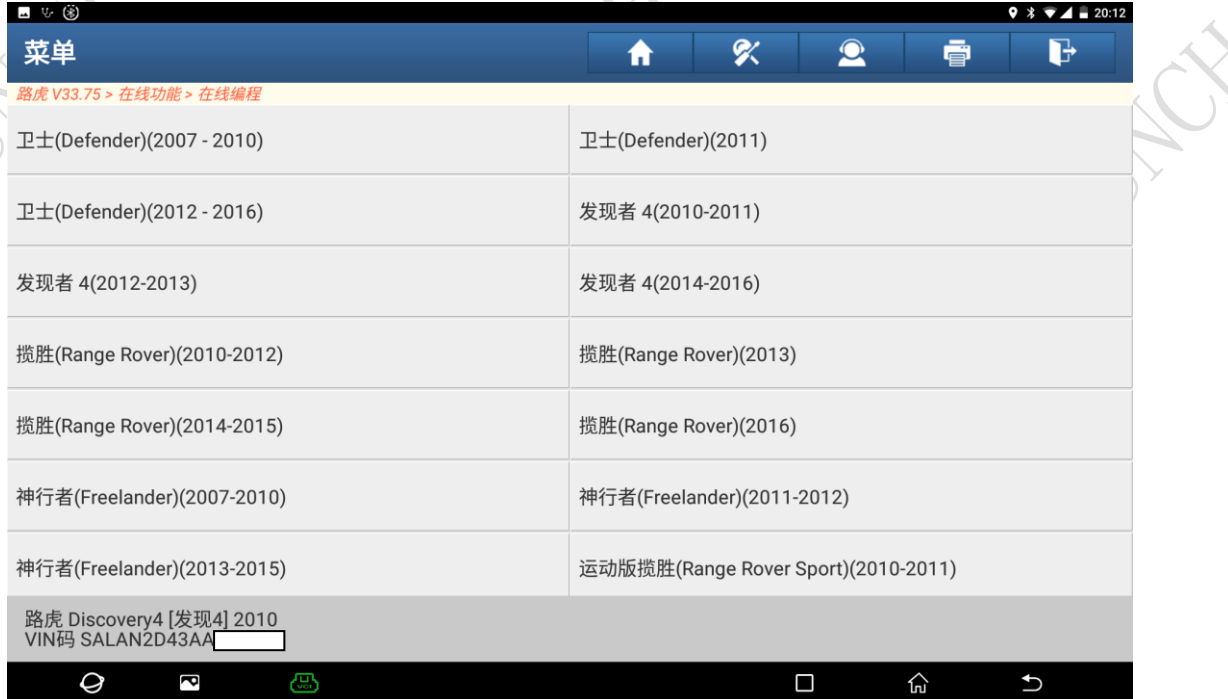

 $\mathcal{L}$ 

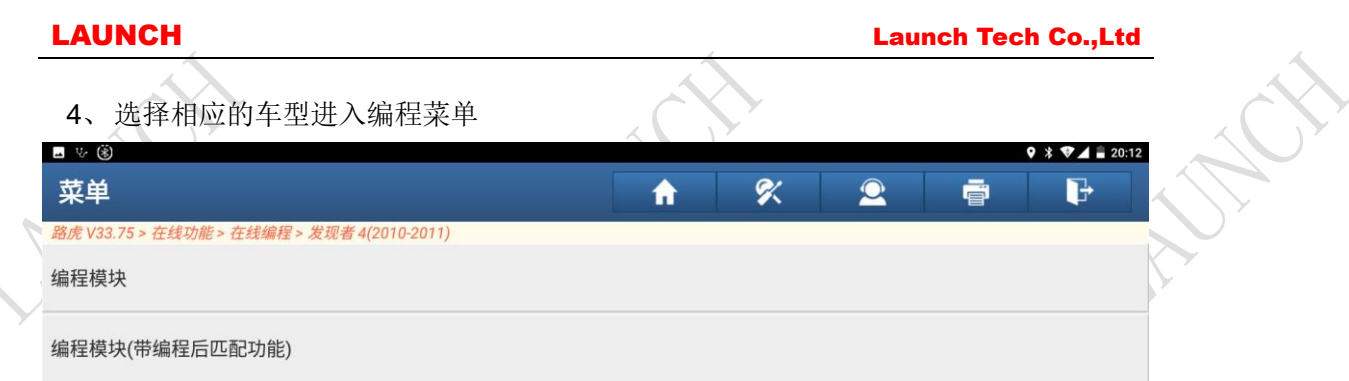

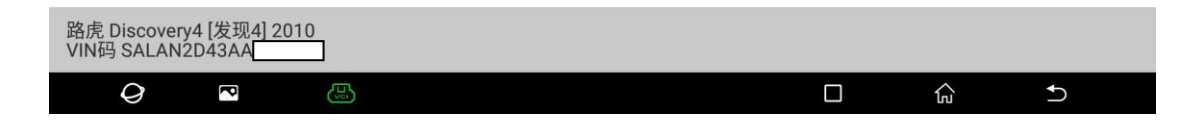

## 5、选择编程模块进入系统列表

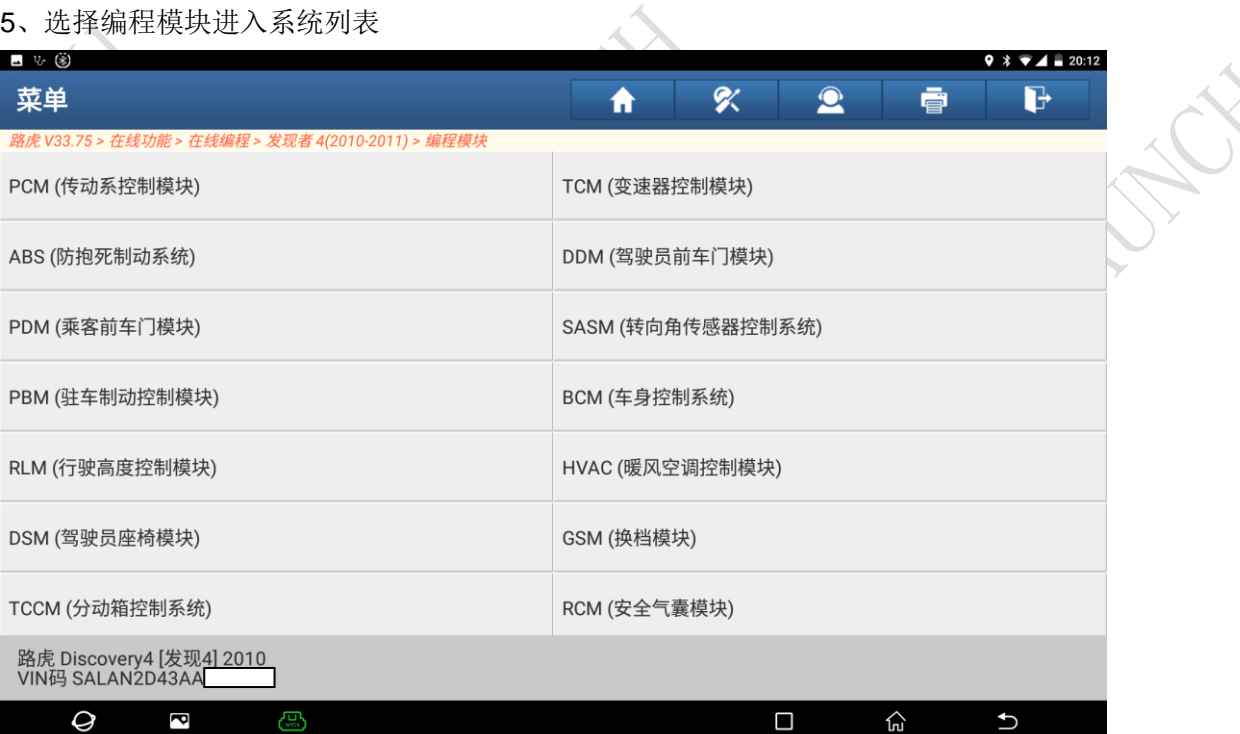

 $\hat{\mathcal{L}}$ 

EXT.

6、选择 RLM(行驶高度控制模块)开始编程功能,仔细阅读下面提示信息,确保已连接了网络。

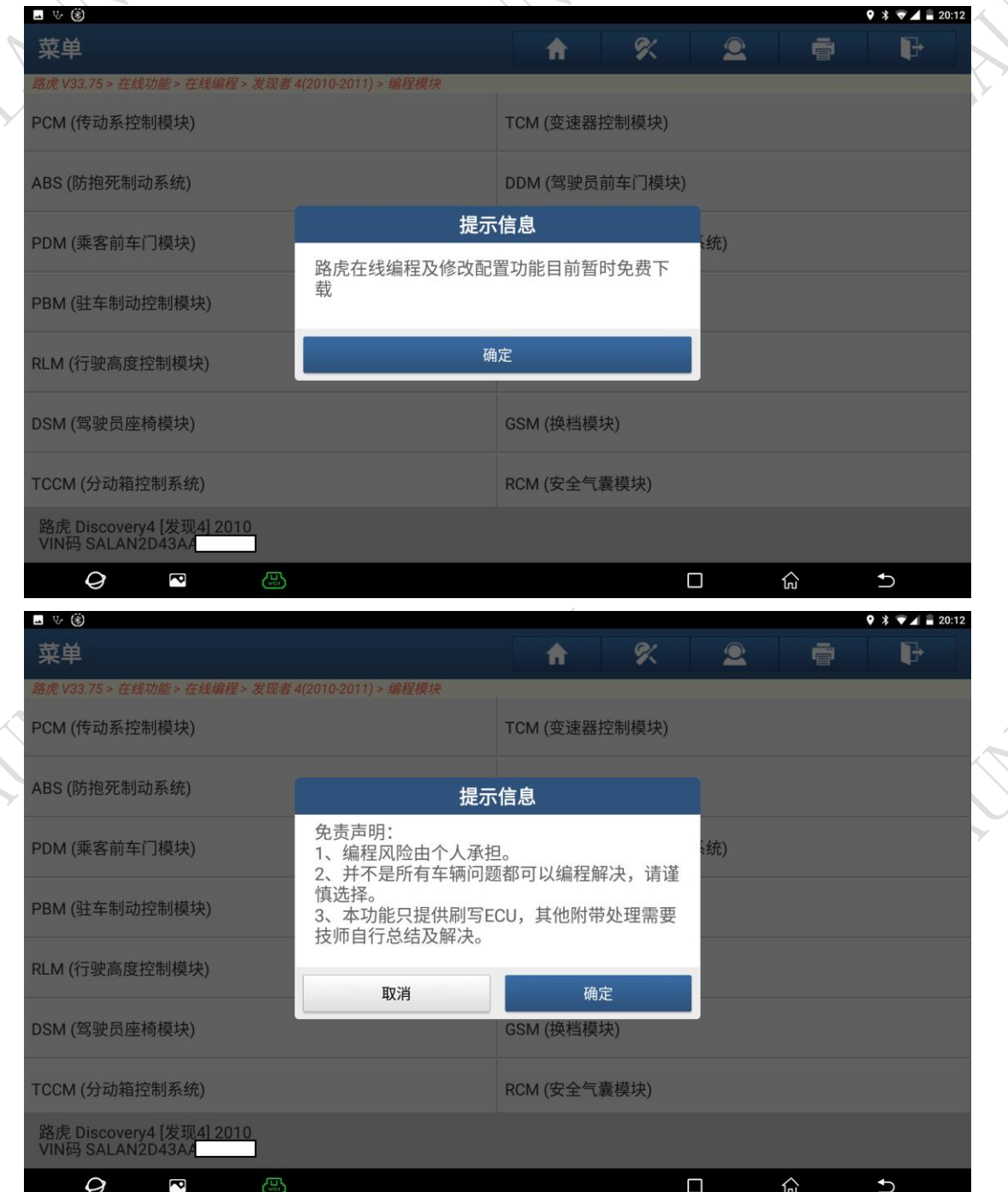

### LAUNCH Launch Tech Co.,Ltd

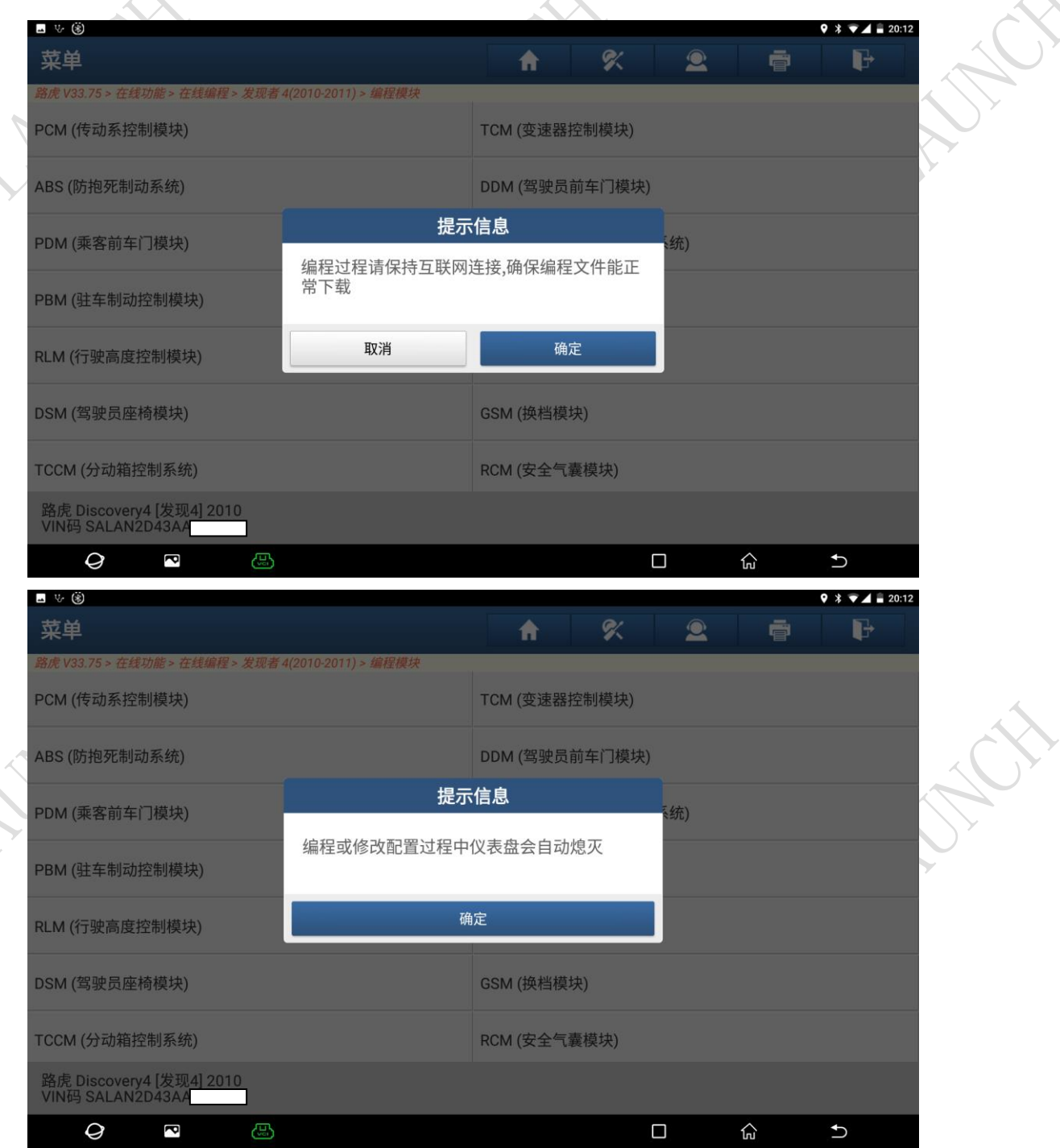

 $\overline{\phantom{a}}$ 

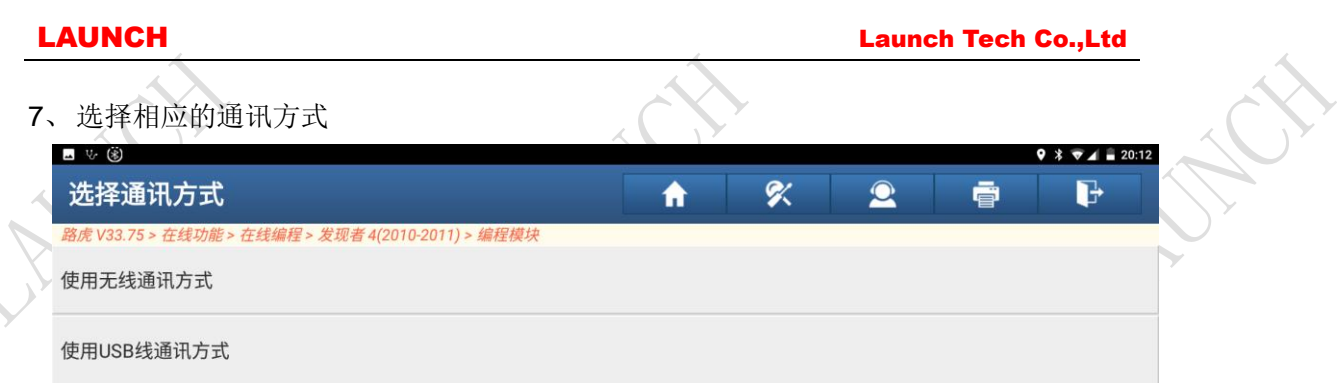

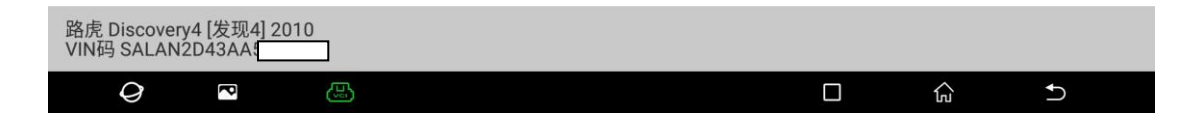

8、车辆蓄电池电压提示,确保电压满足条件选择【是】继续

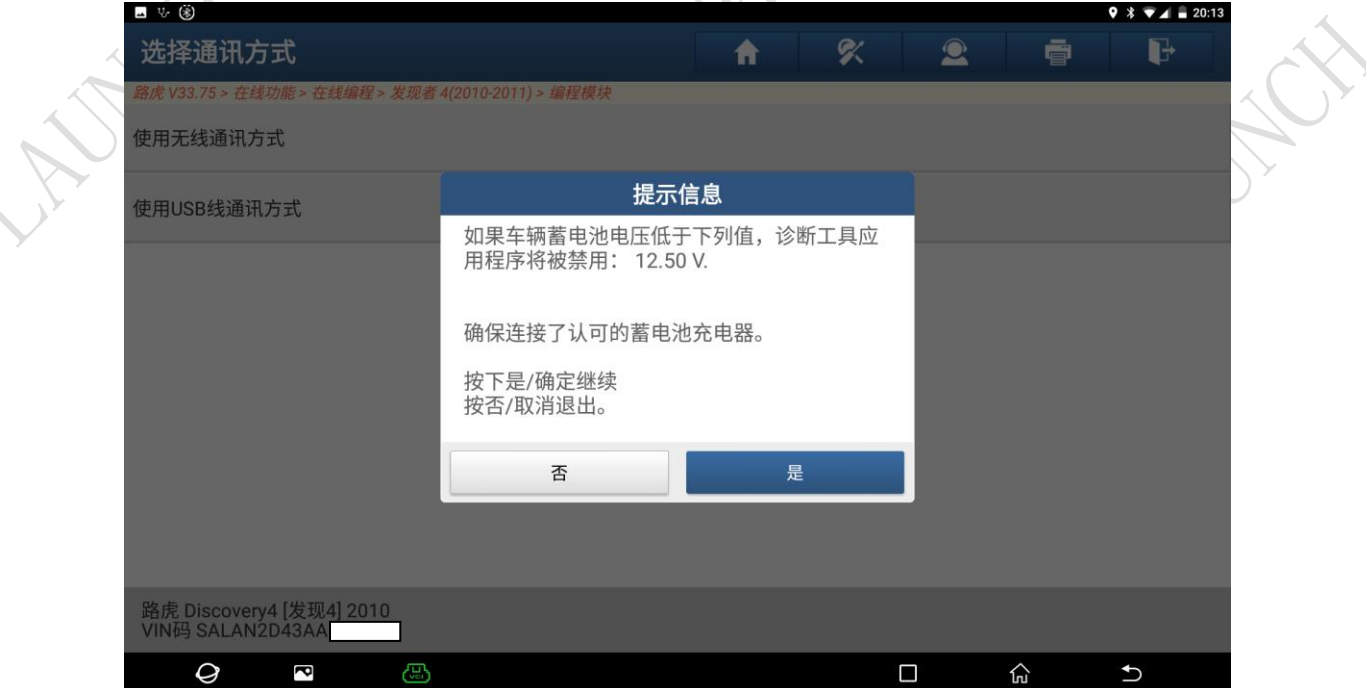

## 9、选择相应的压缩机类型,Hitachi 压缩机或 AMK 压缩机

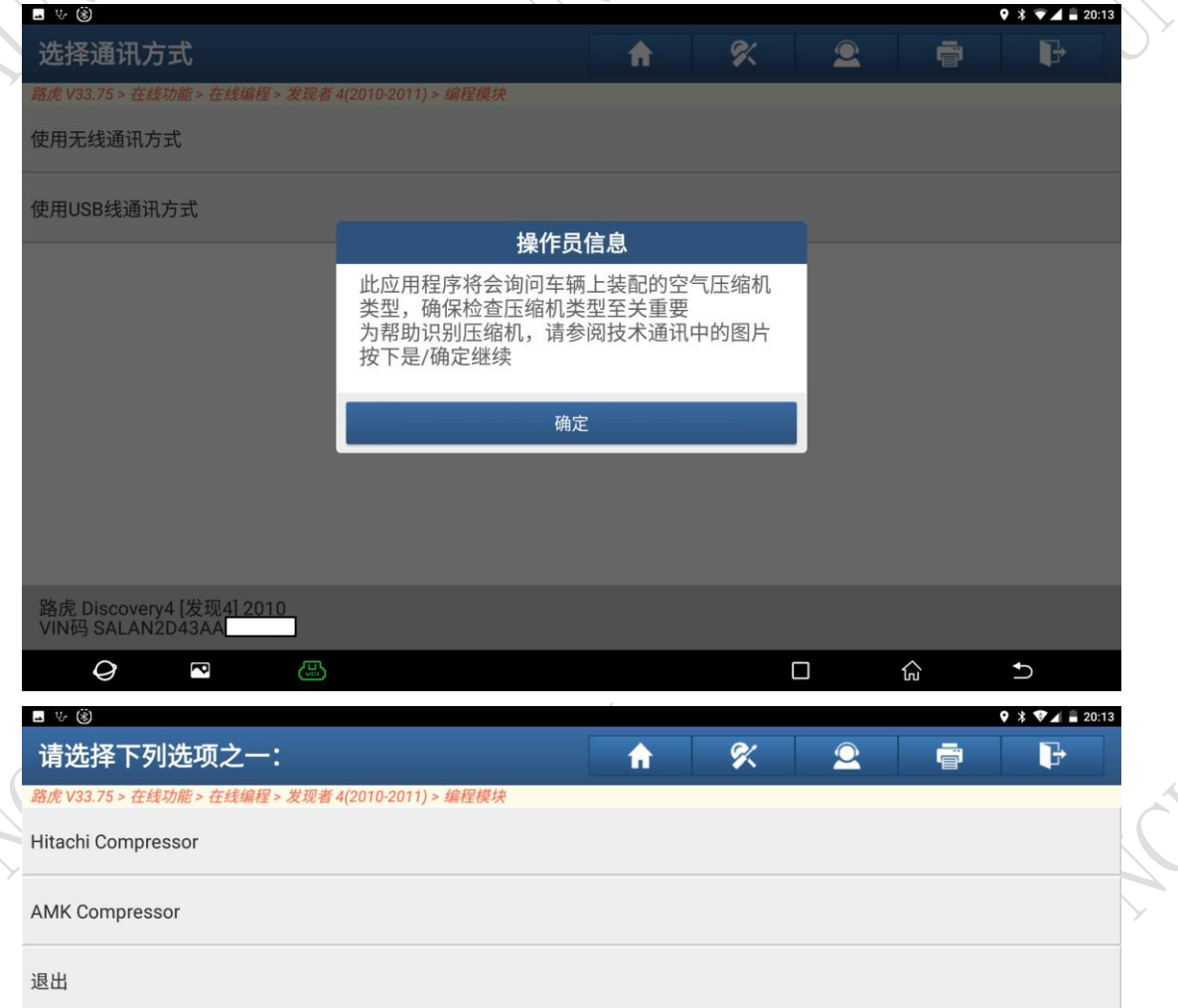

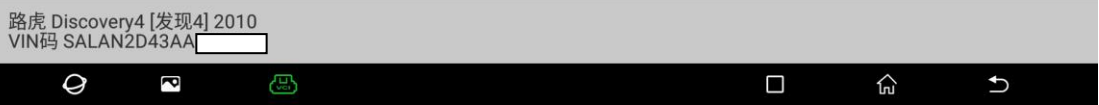

、进行系统扫描

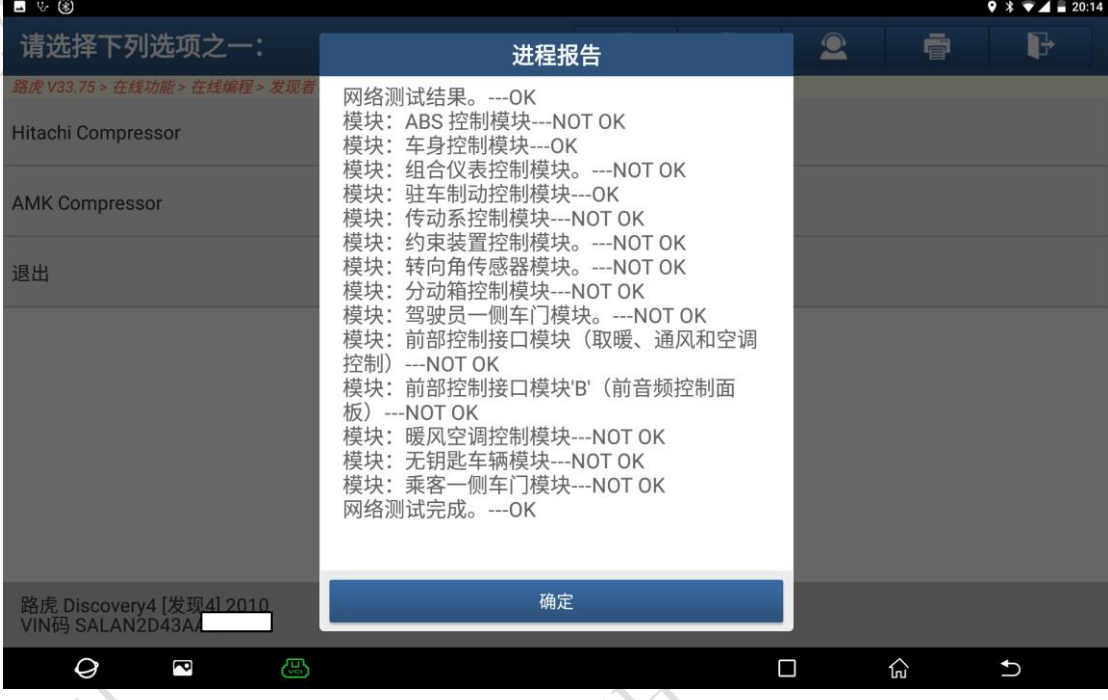

## 、解析并确认要编程的零部件信息

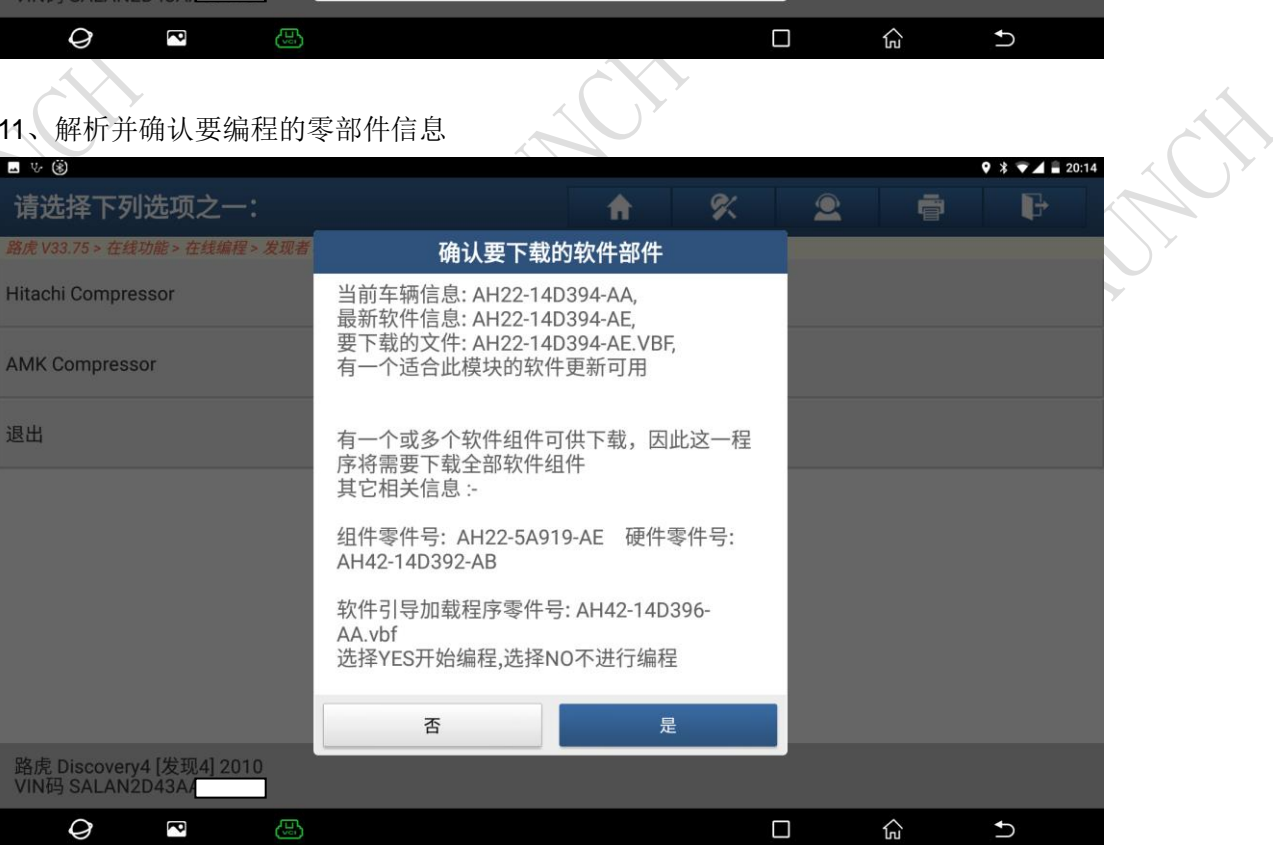

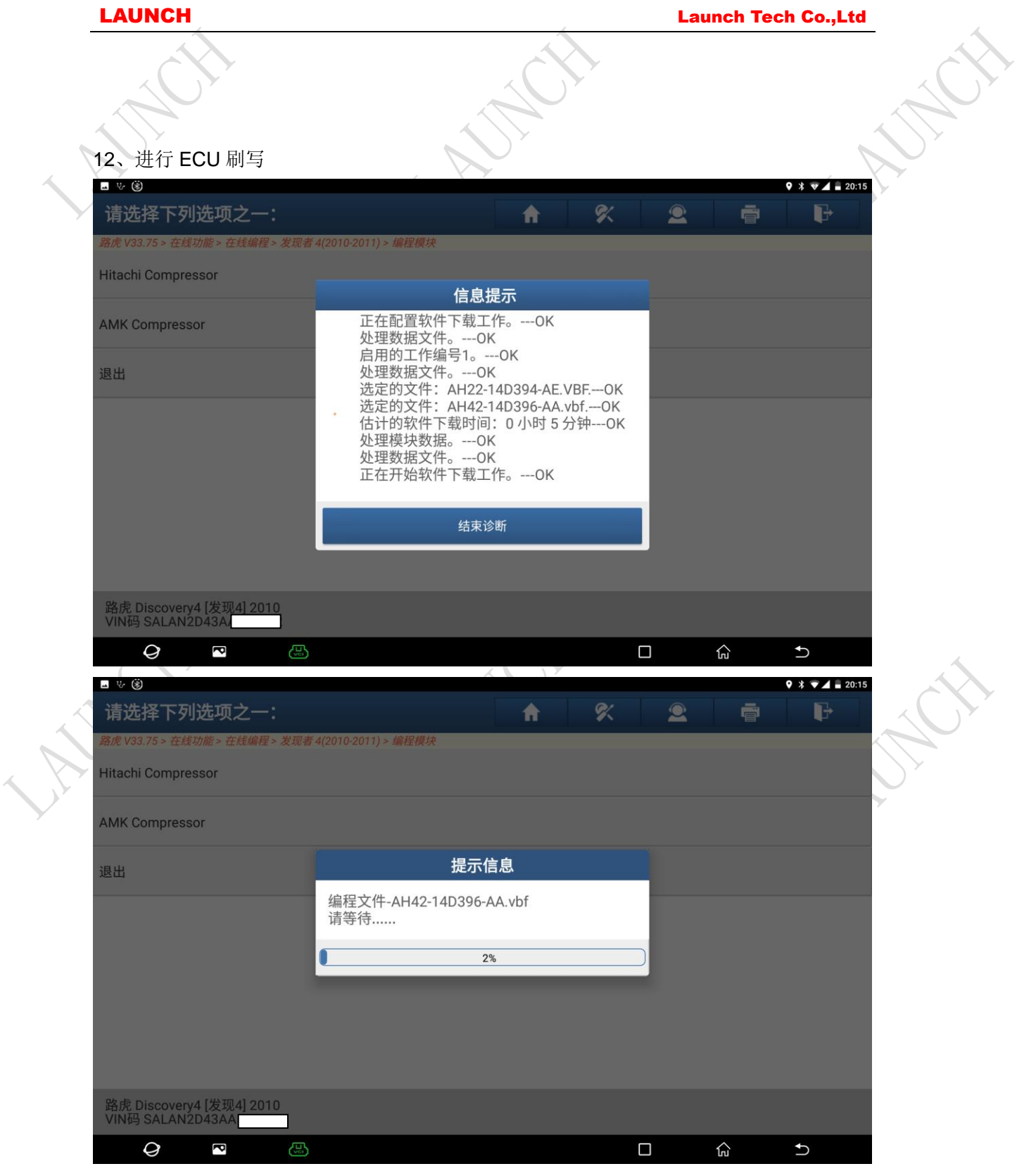

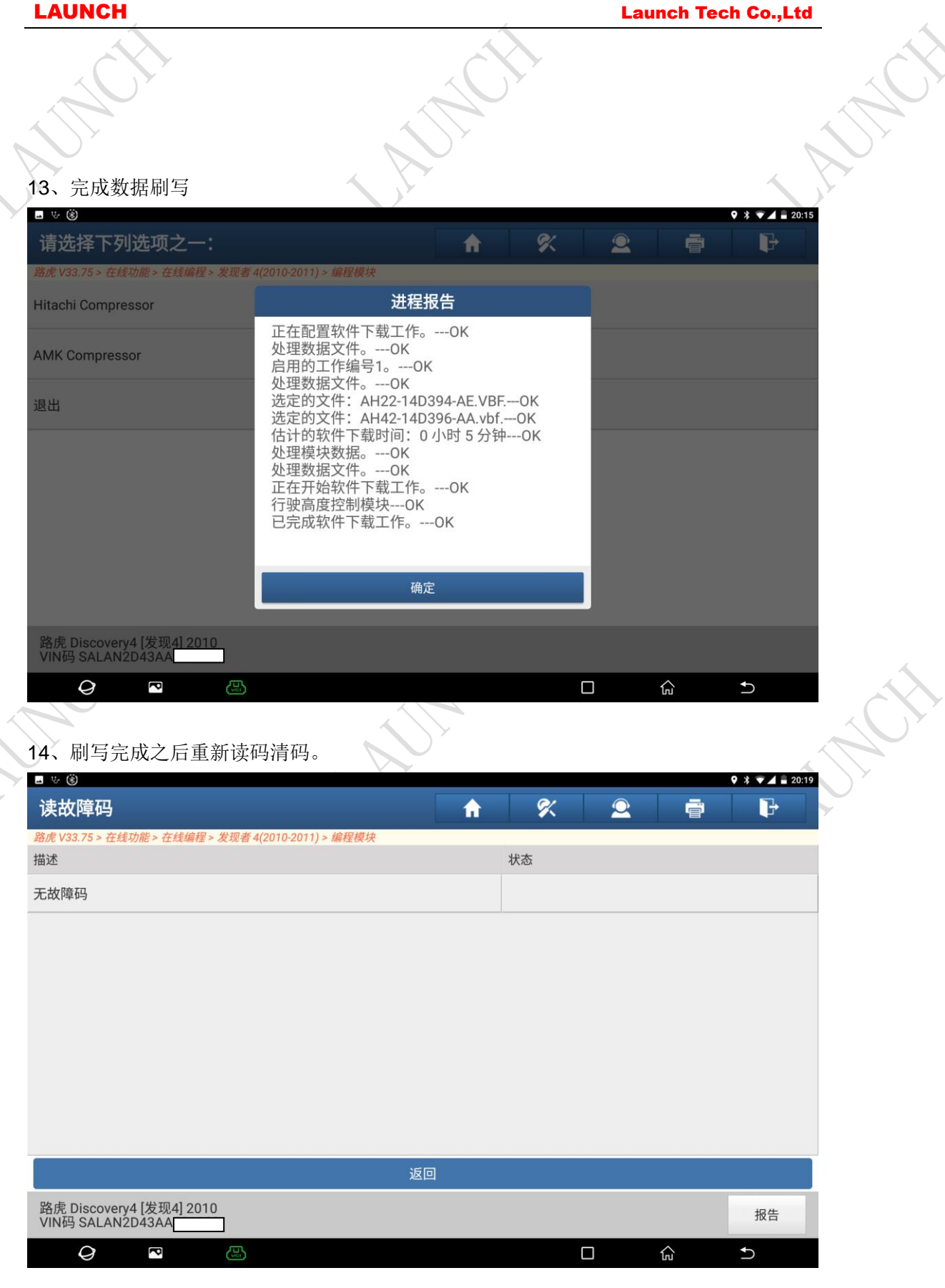

# **[**声明**]**

该文档内容归深圳市元征科技股份有限公司版权所有,任何个人和单位不经同意不得引

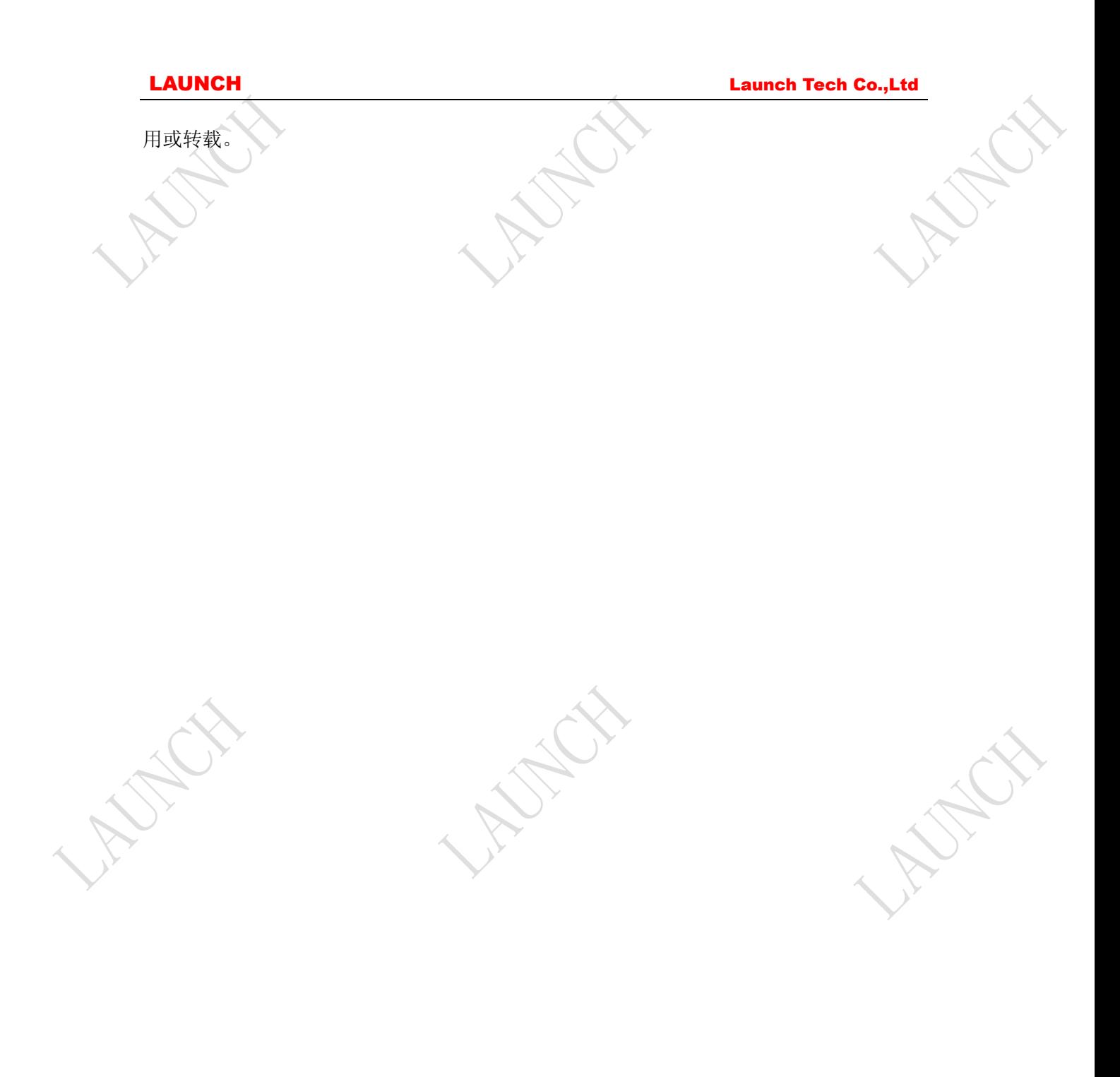